# **1.新型コロナウイルスワクチンの職域における追加接種体制確保について**

# **2.V-SYSについて**

職域接種説明会(第4回)

# **V-SYS 11月の主なリリース機能+予告 2.V-SYSについて**

# **追加接種(3回目接種)に関連した主な強化、変更ポイント**

**1.職域追加接種の申込機能(12月リリース)**

追加接種を行うためには、事前の申込みが必要です V-SYSにログイン後、追加接種の申込みが可能

# **2.計画登録画面の追加(希望量登録方法の変更)(1月リリース)**

追加接種では、希望量の登録ではなく、ワクチン接種計画情報の登録となります 登録した計画情報に基づきワクチン、針、シリンジが配送されます

### **3.追加接種(3回目接種)の実績登録(11/18リリース済み)**

追加接種(3回目接種)の実績登録が可能

### **4. 追加接種(3回目接種)発行申請(11/24リリース済み)**

コロナワクチンナビから追加接種(3回目接種)の接種券の発行が可能な市町村では、 住民はコロナワクチンナビから接種券発行申請が可能

# V-SYS 追加接種の申込み

### **職域追加接種の実施申込み・接種計画の登録作業のイメージについて**

再掲

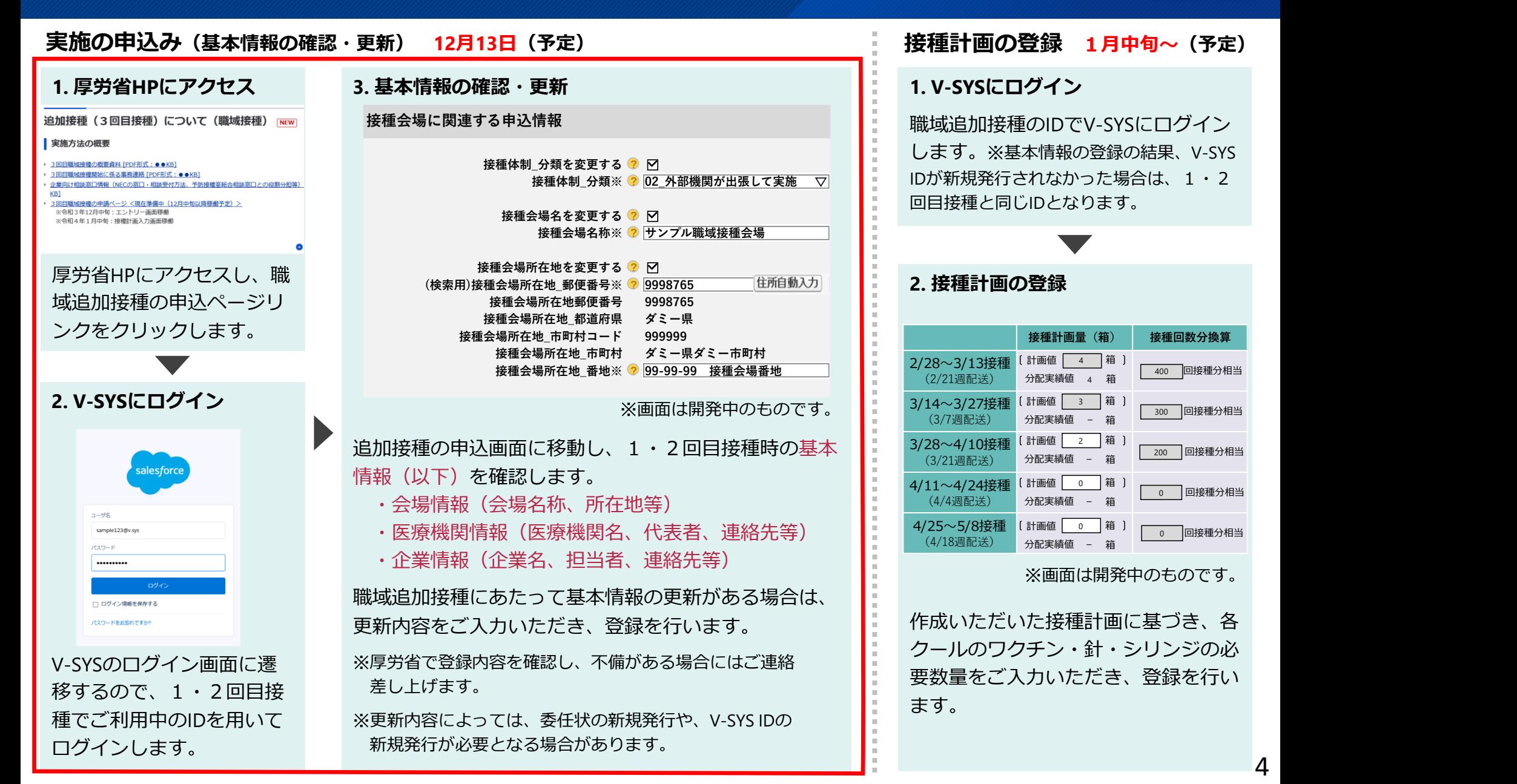

# **職域追加接種の実施申込み 2.V-SYSについて**

■基本: OVASではなく、V-SYSを利用して追加接種の申込みを行う

#### ■実施申し込みまでに決めておくべきこと

- 登録後の変更は不可のため、事前にしっかり決めておいてください
	- 会場情報(会場名称、所在地等)
	- 医療機関情報 (医療機関名、代表者、連絡先等)
	- ■企業情報(企業名、担当者、連絡先等)
	- ■振込先
- ■類似コードが変更になった場合・・・
	- 委任状の再発行
		- ■関連書類の作成、提出が必要
	- ■V-SYS IDの新規発行
		- ■V-SYSの新規IDが発行された場合、メールが届きます

**職域**

# **職域追加接種の実施申込み 2.V-SYSについて**

#### ■現在のV-SYS IDでV-SYSにログイン

#### ■右上部の「ワクチン管理システム」をクリックし、表示される一覧から、「職域追加接種の申込」 を選択

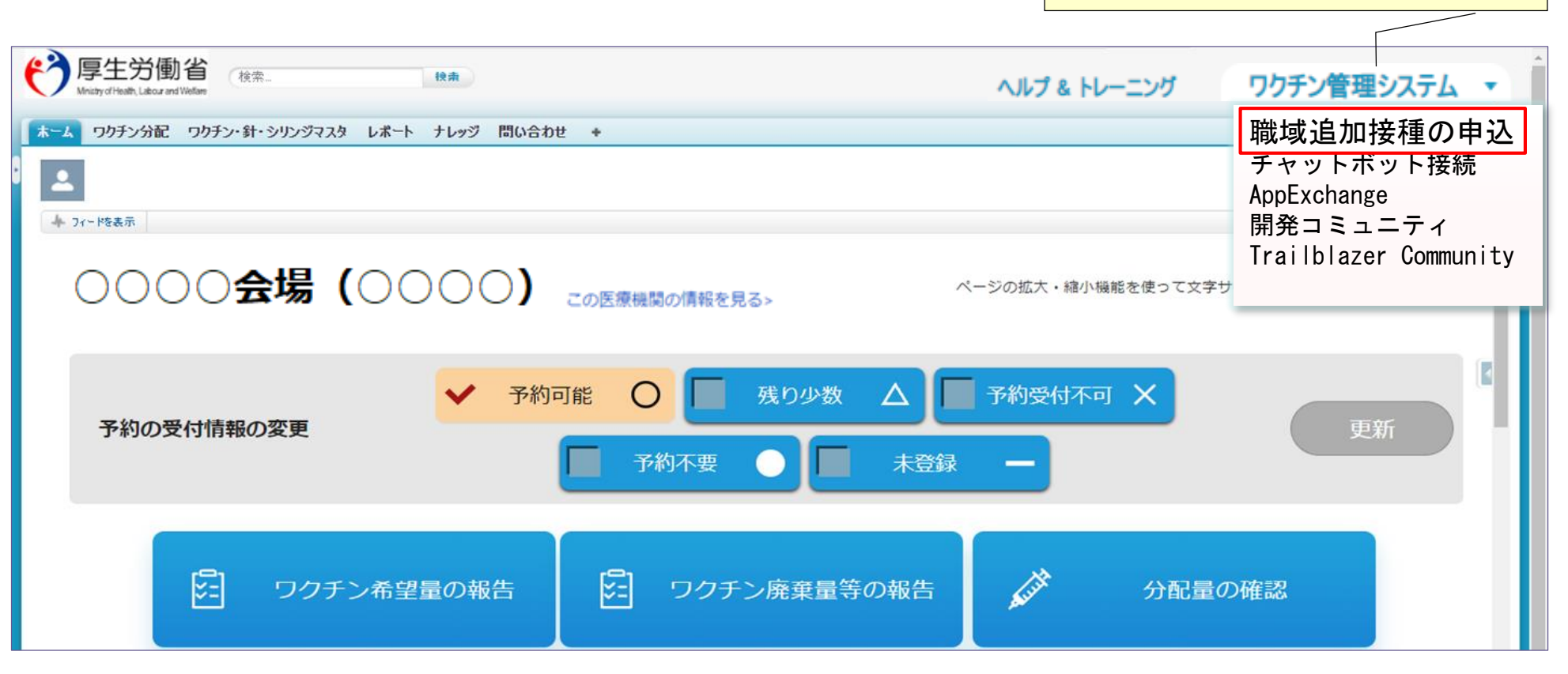

**職域**

「ワクチン管理システム」をクリックし、 一覧から「職域追加接種の申込」 **new** を選択

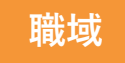

# **職域追加接種の実施申込み new 2.V-SYSについて**

■「追加接種の申込」画面で「+新規申込」ボタンをクリックします

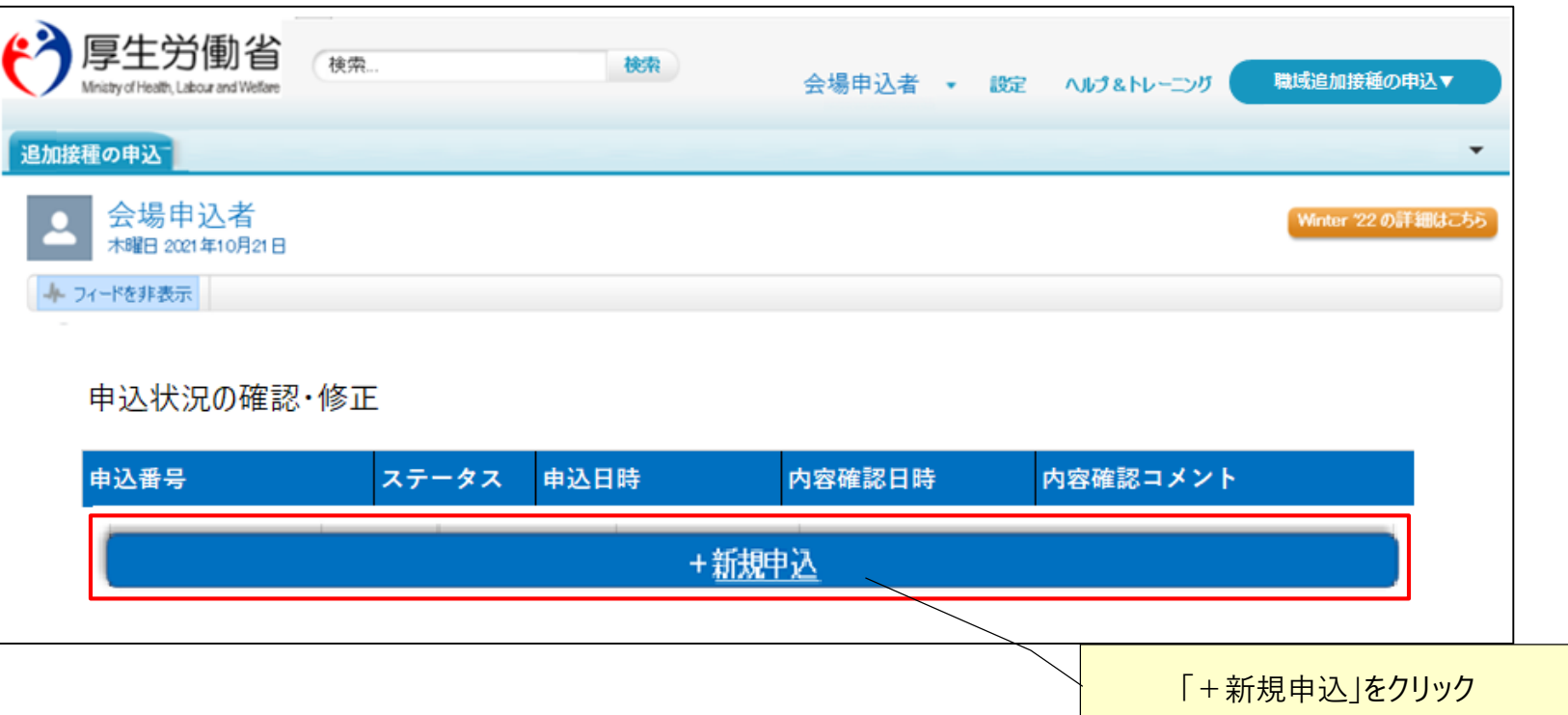

追加接種の中込

確認情報

基本情報

企業・大学等の情報

接種会場の情報

-20℃冷凍庫(ディープフリーザー)が必要か ② 不要

▽

# **職域追加接種の実施申込み new**

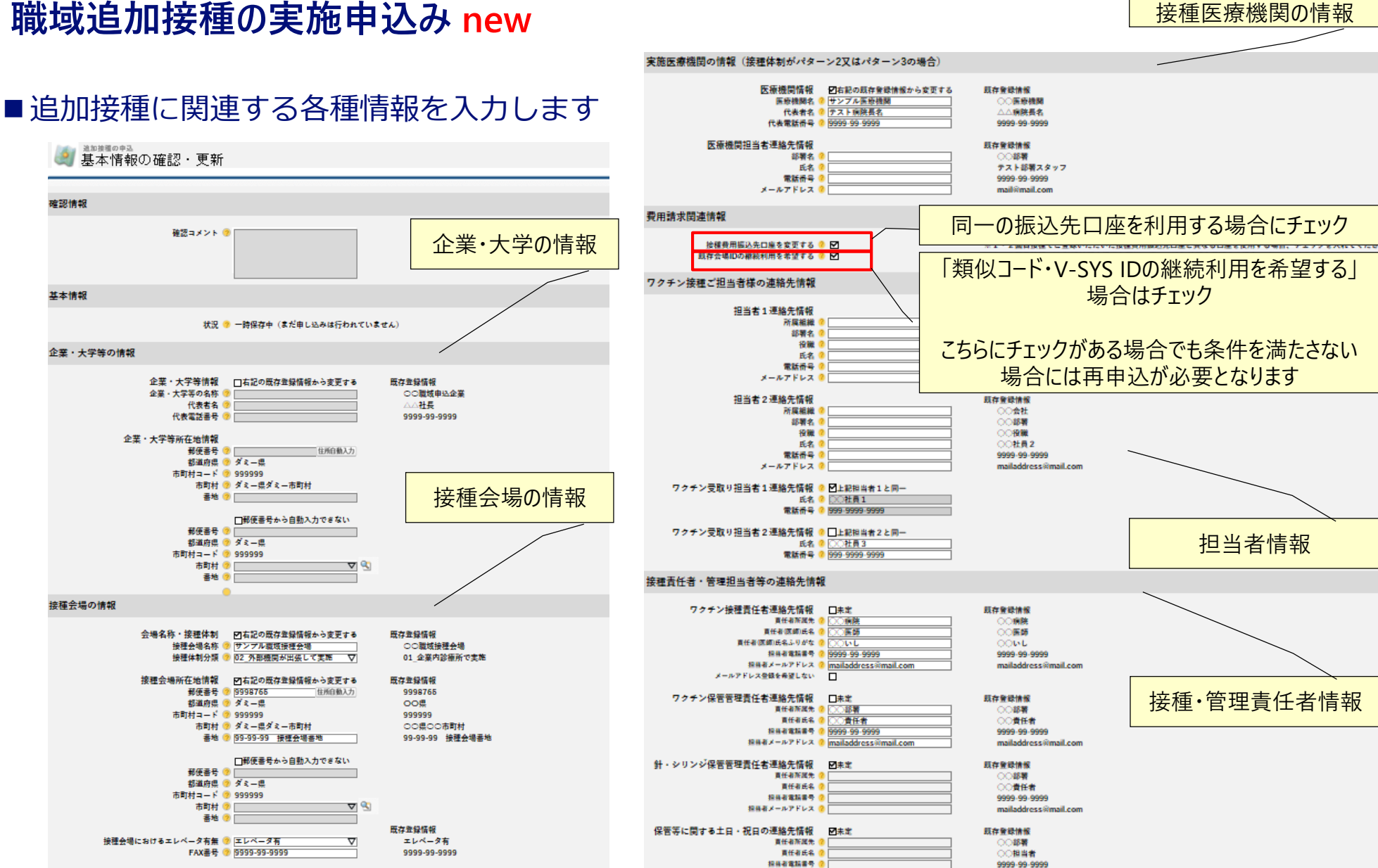

提供者メールアドレス

mailaddress@mail.com

パターン2、3の場合、

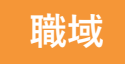

### **職域追加接種の実施申込み new**

■引き続き、追加接種に関連する各種情報を入力し、ワクチンに関する同意事項を確認します ■同意できる場合、「上記のすべての事項に同意し、追加接種を申し込む」をクリックします ■必要に応じて、「一時保存」、「更新を保存せずに戻る」ことも可能です

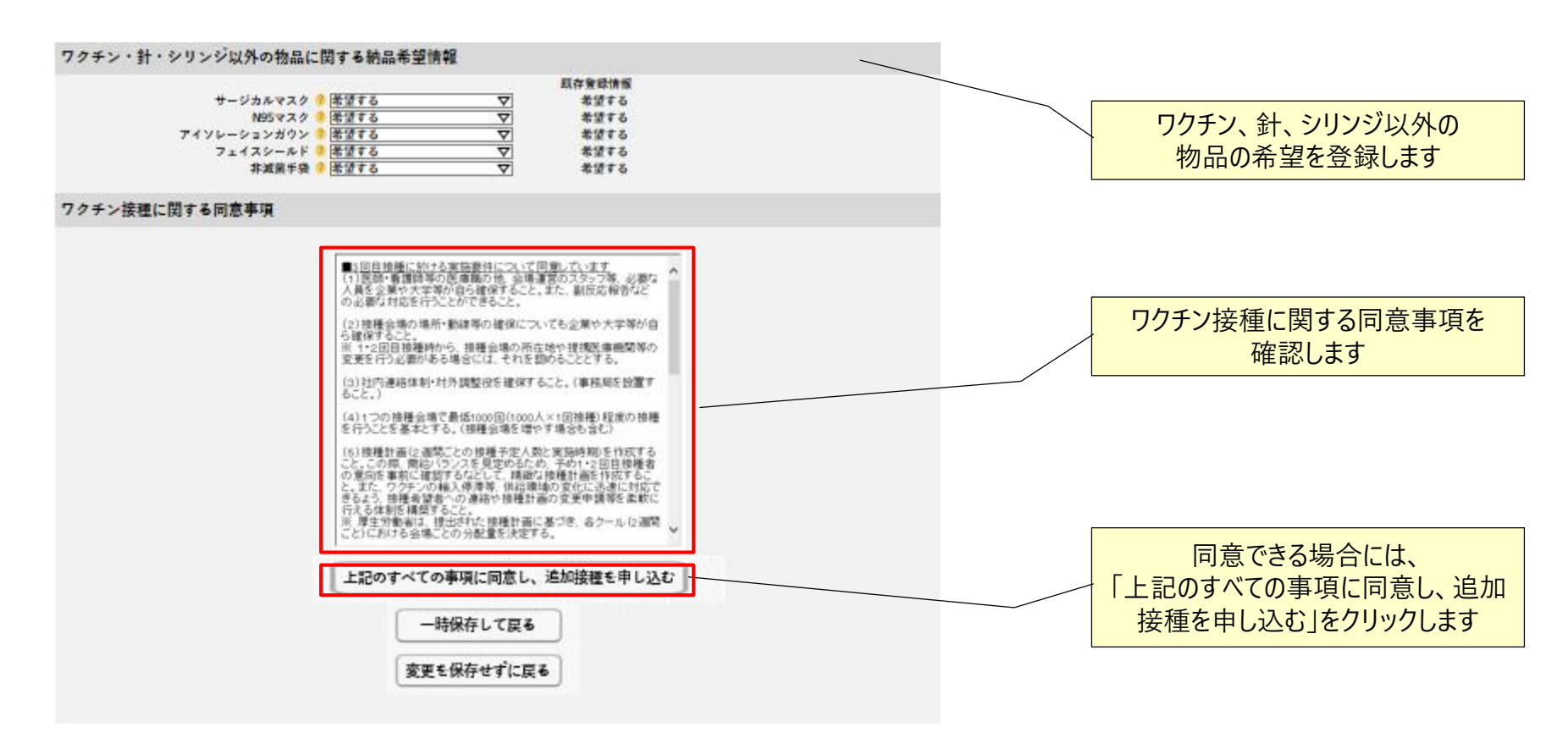

## **職域追加接種の実施申込み new**

申込み完了すると・・・

■ ステータス:確認中

■厚労省が確認すると・・・

- ステータス:確認済み
- 既存ID継続利用: メールにて通知
- ■新規IDの発行:メールにて通知+追加接種のV-SYS IDの発行(発行まで数日かかります)

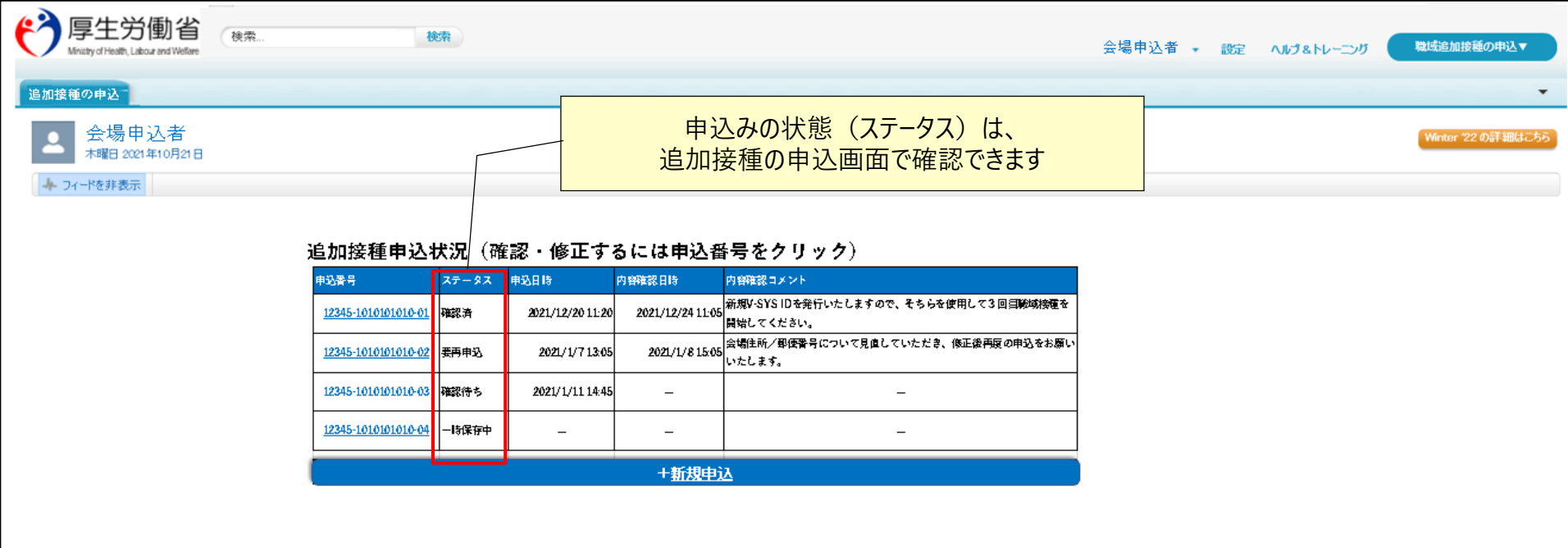

# **職域追加接種の実施申込み new**

#### ■申込後、申込の確認、変更、取り下げが可能

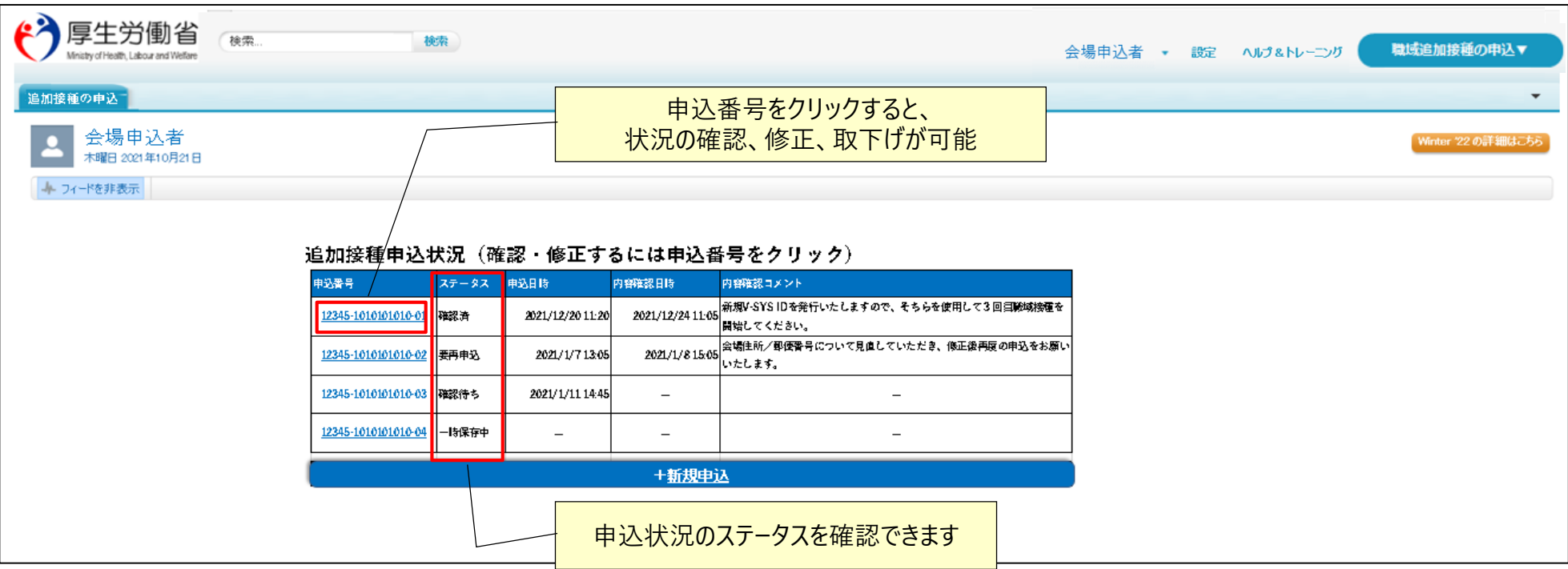

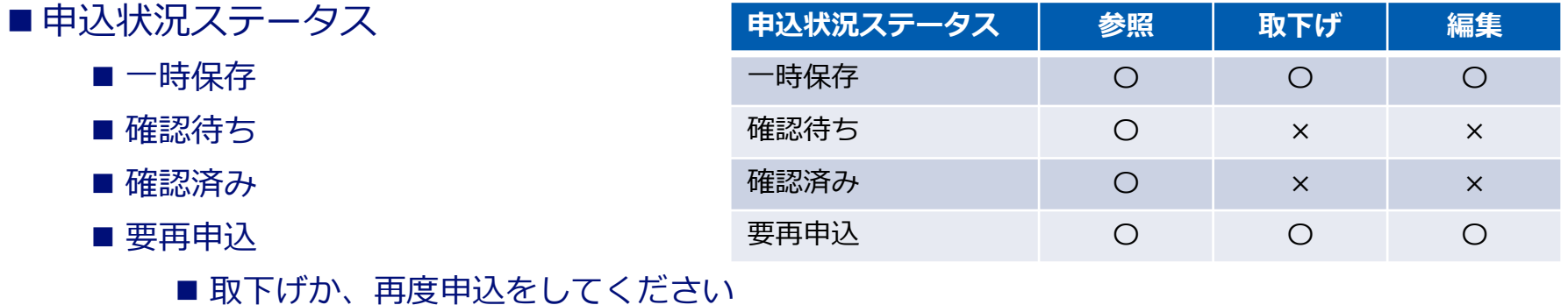

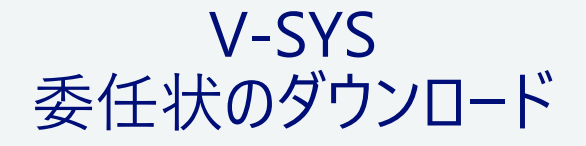

### **職域追加接種の実施申込み・接種計画の登録作業のイメージについて**

#### **実施の申込み(基本情報の確認・更新) 12月13日(予定) 接種計画の登録 1月中旬~(予定)**

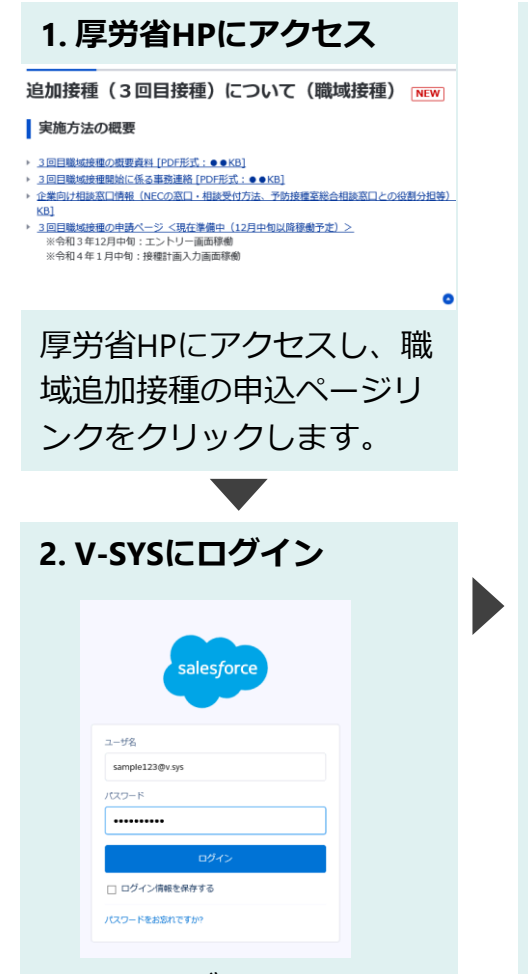

V-SYSのログイン画面に遷 移するので、1・2回目接 種でご利用中のIDを用いて ログインします。

#### **3. 基本情報の確認・更新 接種会場に関連する申込情報 接種体制\_分類を変更する ? 接種体制\_分類※ ? 02\_外部機関が出張して実施**  $\overline{\nabla}$ **接種会場名を変更する ? 接種会場名称※ ? サンプル職域接種会場 接種会場所在地を変更する ?** 住所自動入力 **(検索用)接種会場所在地\_郵便番号※ ? 9998765 接種会場所在地郵便番号 9998765 接種会場所在地\_都道府県 ダミー県 接種会場所在地\_市町村コード 999999 接種会場所在地\_市町村 ダミー県ダミー市町村 接種会場所在地\_番地※ ? 99-99-99 接種会場番地** ※画面は開発中のものです。

追加接種の申込画面に移動し、1・2回目接種時の基本 情報(以下)を確認します。

- ・会場情報(会場名称、所在地等)
- ・医療機関情報(医療機関名、代表者、連絡先等)
- ・企業情報(企業名、担当者、連絡先等)

職域追加接種にあたって基本情報の更新がある場合は、 更新内容をご入力いただき、登録を行います。

※厚労省で登録内容を確認し、不備がある場合にはご連絡 差し上げます。

※更新内容によっては、委任状の新規発行や、V-SYS IDの 新規発行が必要となる場合があります。

再掲

#### **1. V-SYSにログイン**

職域追加接種のIDでV-SYSにログイン します。※基本情報の登録の結果、V-SYS IDが新規発行されなかった場合は、1・2 回目接種と同じIDとなります。

#### **2. 接種計画の登録**

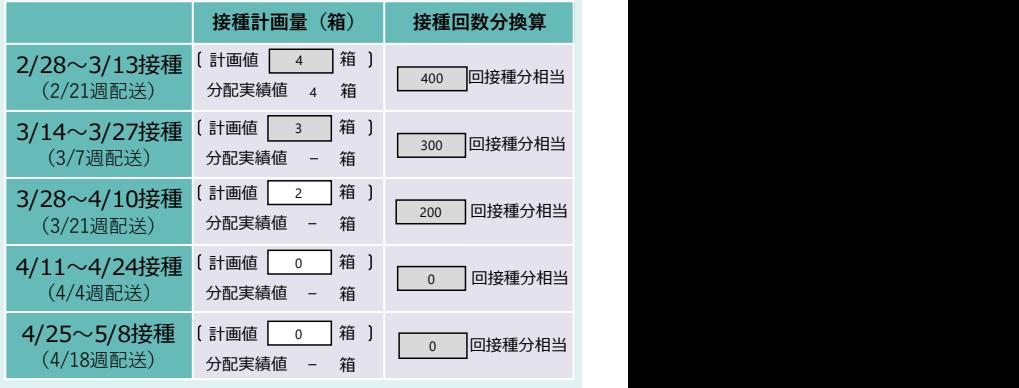

#### ※画面は開発中のものです。

作成いただいた接種計画に基づき、各 クールのワクチン・針・シリンジの必 要数量をご入力いただき、登録を行い ます。

### **委任状のダウンロード new 2.V-SYSについて**

- 委任状の提出が必要な場合、新たな委任状(電子データ)が作成され、V-SYSへアップロードされます
- 職域担当者は、作成された委任状をV-SYSからダウンロードし、押印後、市町村に委任状(紙)を提出する必要があります
- 委任状が作成されると、追加接種のV-SYS IDでV-SYSにログインした際、ポップアップが表示されます
	- 委任状がダウンロードされるまで、ポップアップは表示され続けます

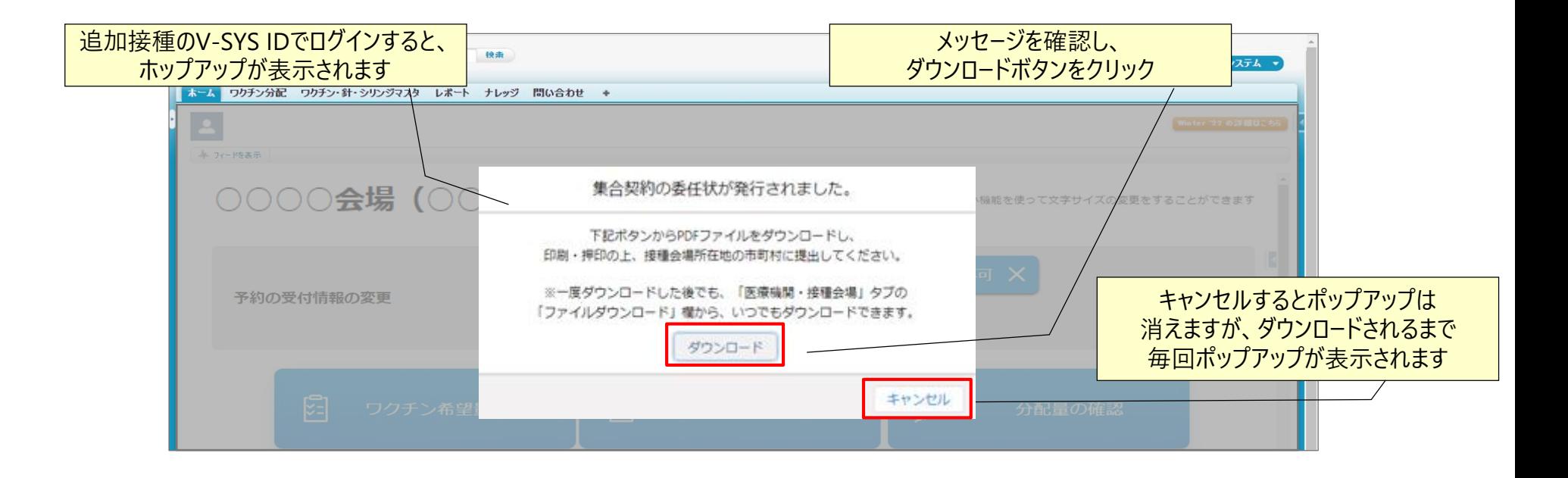

### **委任状のダウンロード new 2.V-SYSについて**

- 委任状のダウンロードは何回でも可能
	- 記載ミスがあり、手書き修正をしたい場合などの場合には、ダウンロード可能
	- なお、基本的に、申込時の情報を修正することはできません。委任状の項目に関し修正が必要な場合は、厚労省にご相談ください
		- 手書き修正でOK となった場合に限り、ダウンロードして、手書き修正をしてください
	- ダウンロード回数が表示
- アクセス方法
	- 医療機関情報の下方の「ファイルダウンロード」よりダウンロード

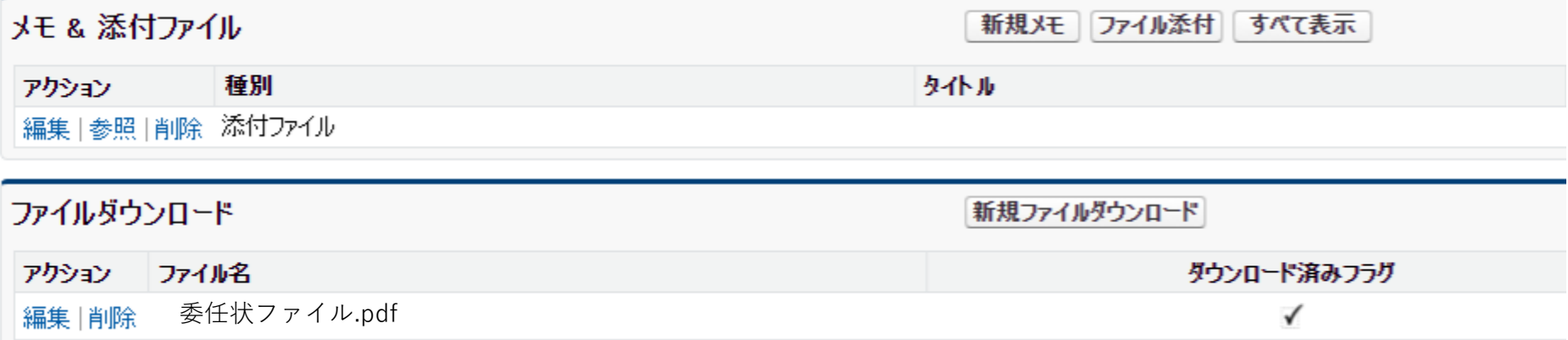

# **V-SYS 追加接種計画の登録**

### **職域追加接種の実施申込み・接種計画の登録作業のイメージについて**

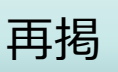

 $\sim$  10  $\times$  $\sim$  10  $\sim$ 

 $\sim$  10  $\times$  $\sim$  10  $\sim$ 

 $\sim$  10  $\times$  $\sim$  10  $\sim$ 

 $\sim$  10  $\times$  $\sim$  10  $\sim$ 

 $\sim$  10  $\times$  $\sim$  10  $\sim$ 

17

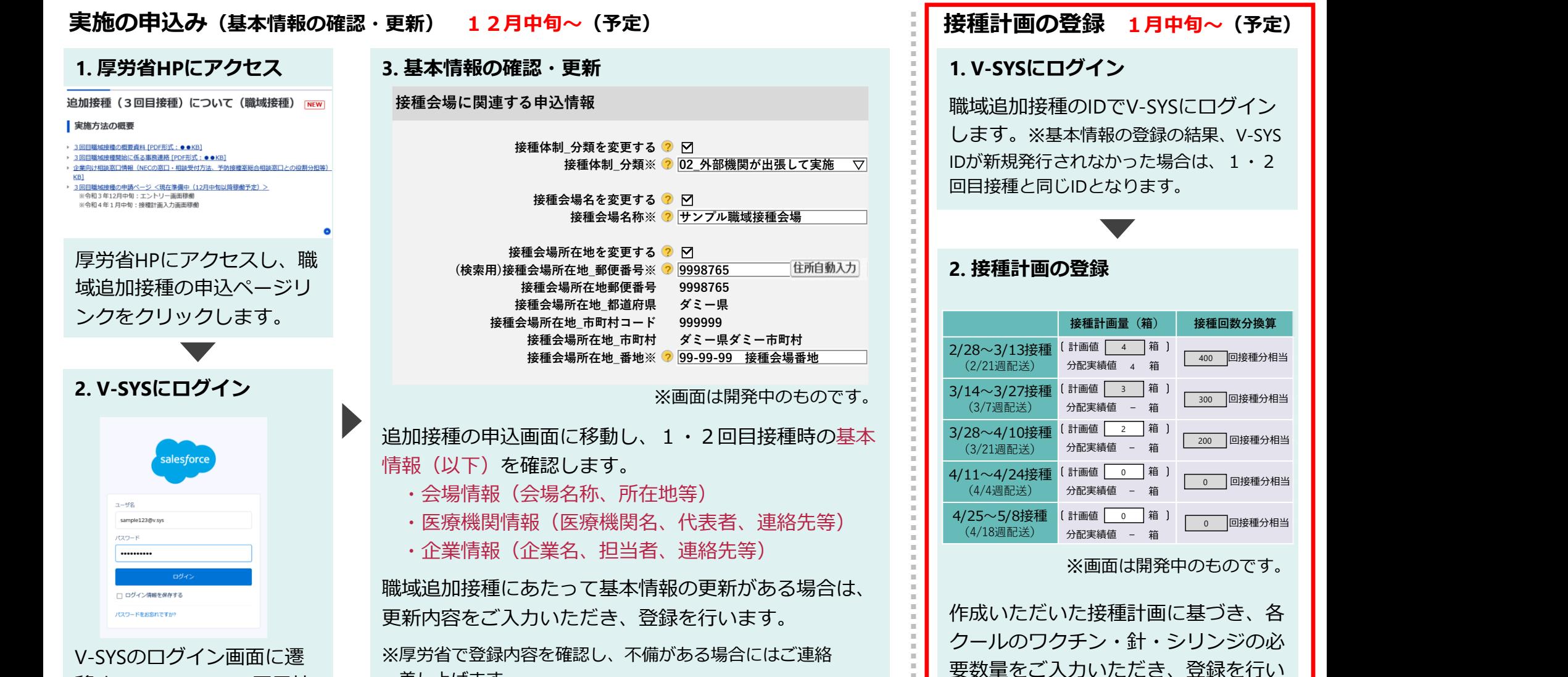

移するので、1・2回目接 種でご利用中のIDを用いて ログインします。

※更新内容によっては、委任状の新規発行や、V-SYS IDの 新規発行が必要となる場合があります。

ます。

差し上げます。

# **希望量の登録に代わる、新たな仕組み「接種計画の登録」 new**

■1月中旬(予定)から接種計画の登録が可能になります

#### ■ 新ルール

- ■1,2回目接種で利用した「希望量の登録」画面は、利用できません
- ■クールごとに希望量をその都度登録する必要はありません
- ■あらかじめ、計画した接種計画のワクチン、針、シリンジの必要量をV-SYSに登録します
- ■その情報をもとに、ワクチン、針、シリンジが発送されます
- ■1、2回目の接種時とは異なり、残余ワクチンの回収はありませんので、残余ワクチンが発生しないよう、 あらかじめ綿密な計画を立てていただく必要があります

■計画の変更について

- ■計画が変更になった場合には、 随時修正可能です
- ■留意事項
	- 各ク−ルのワクチン分配作業期間中は、一時的にすべての計画の変更が不可となります
	- ■計画変更の際に、厚労省の確認が必要となる場合があります
	- 過去分の修正はできません

## **追加接種計画の登録 new V-SYSについて**

#### ■ホーム画面から、接種計画の登録が可能です

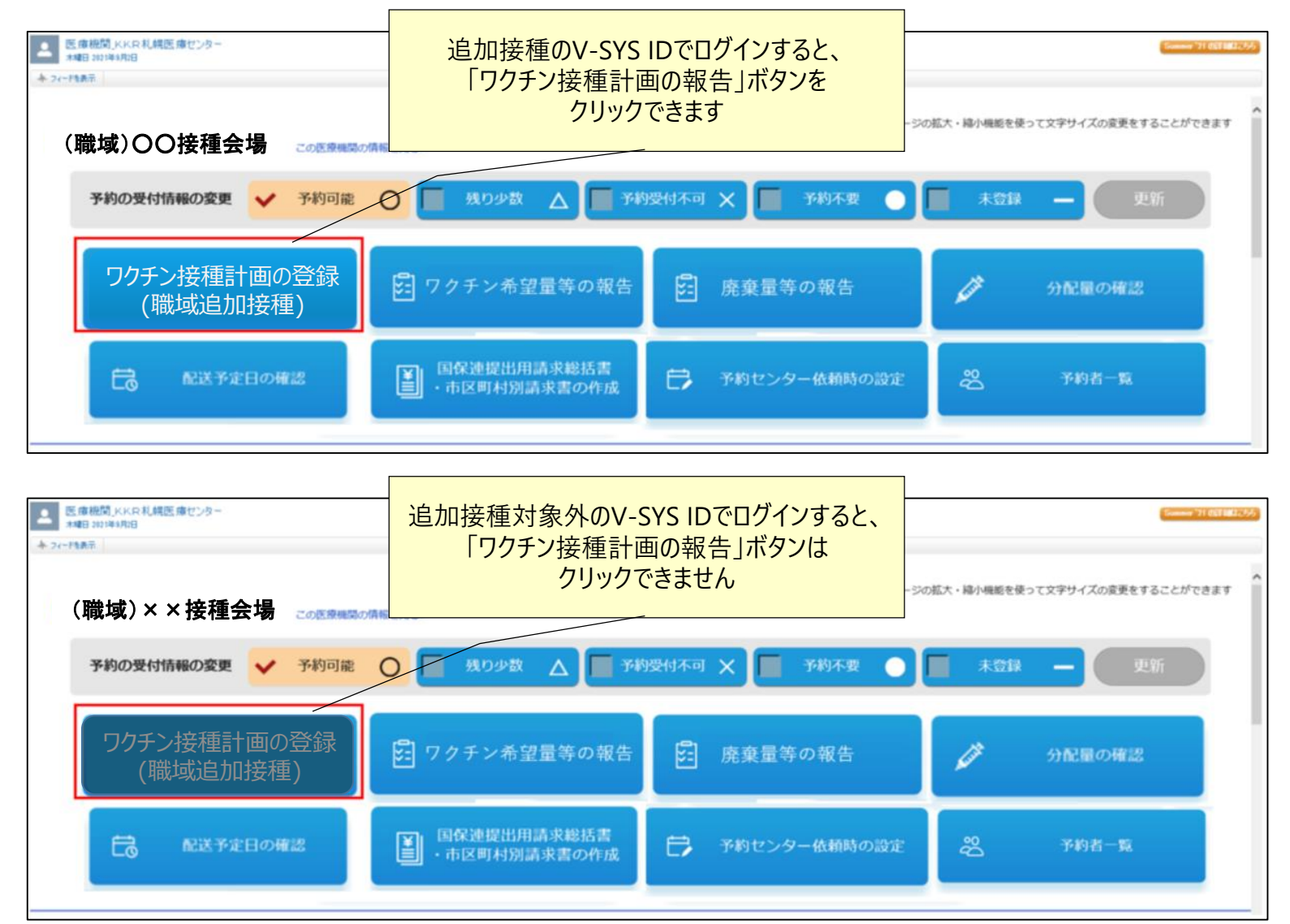

#### **2 . V - S Y S に つ い て**

# **追加接種計画の登録 new**

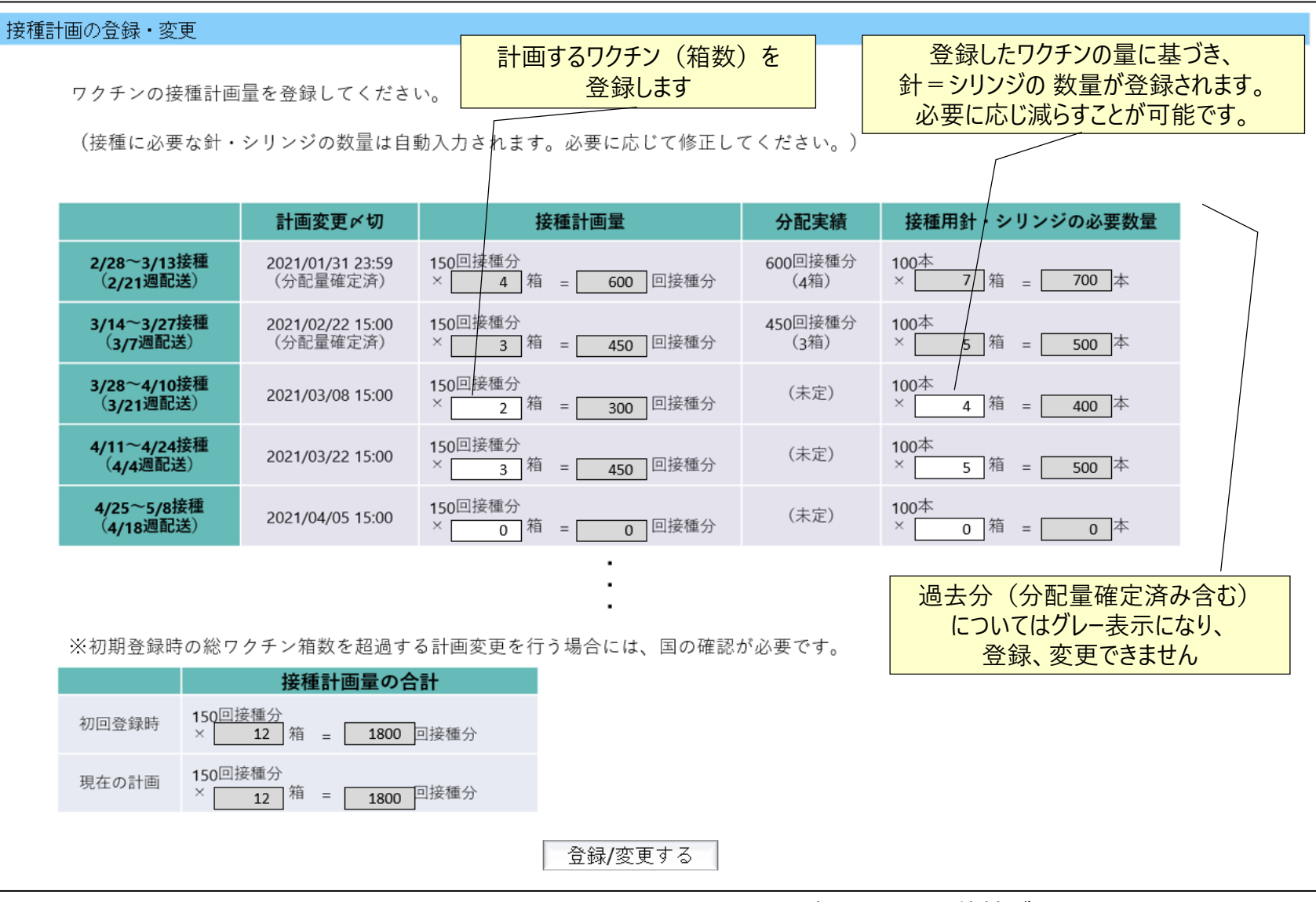

# V-SYS 医療機関情報の登録と変更

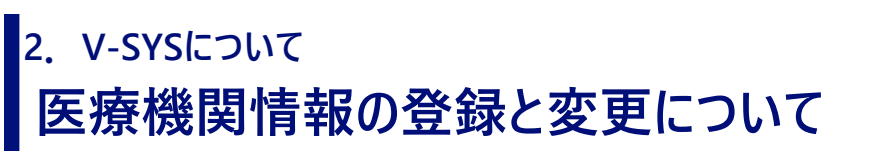

- 医療機関情報
	- 医療機関情報、医師情報の登録
	- 市町村承認が必要な項目 → 市町村が承認すると反映されます

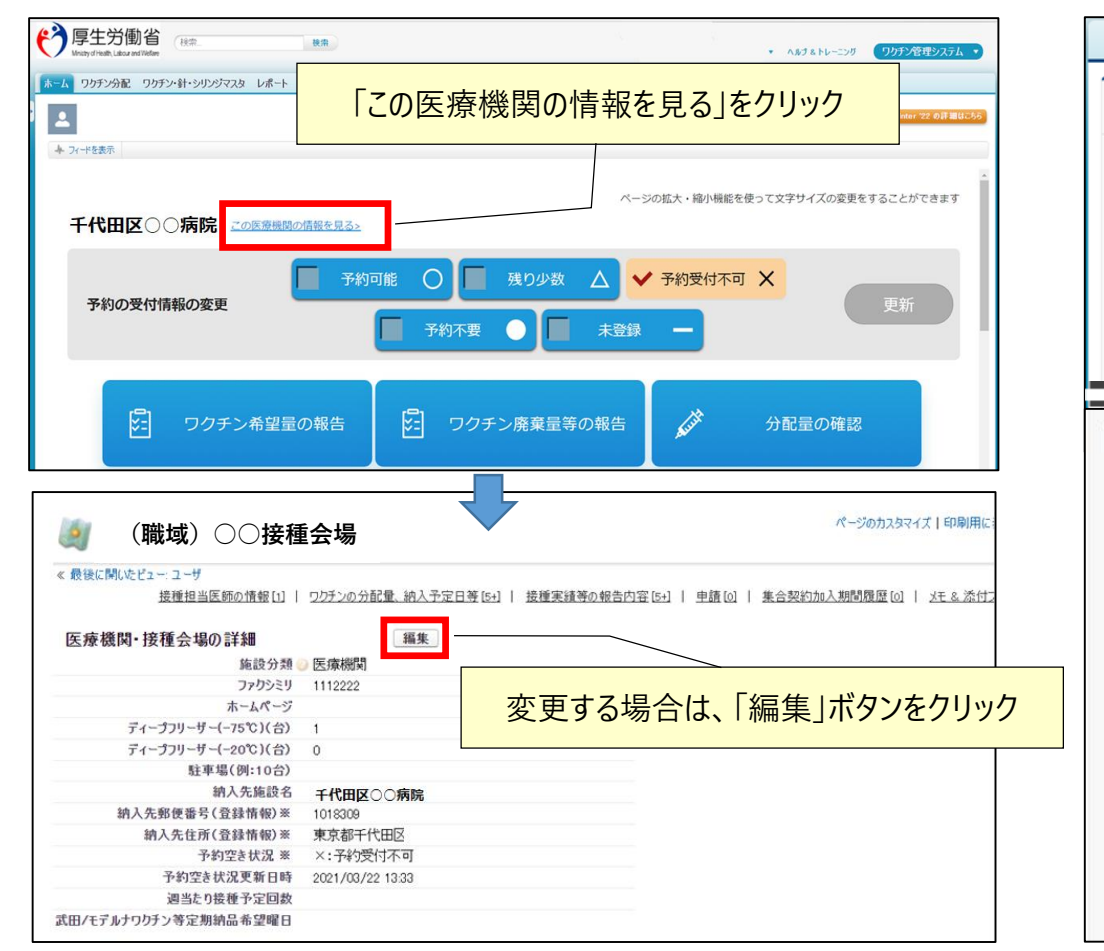

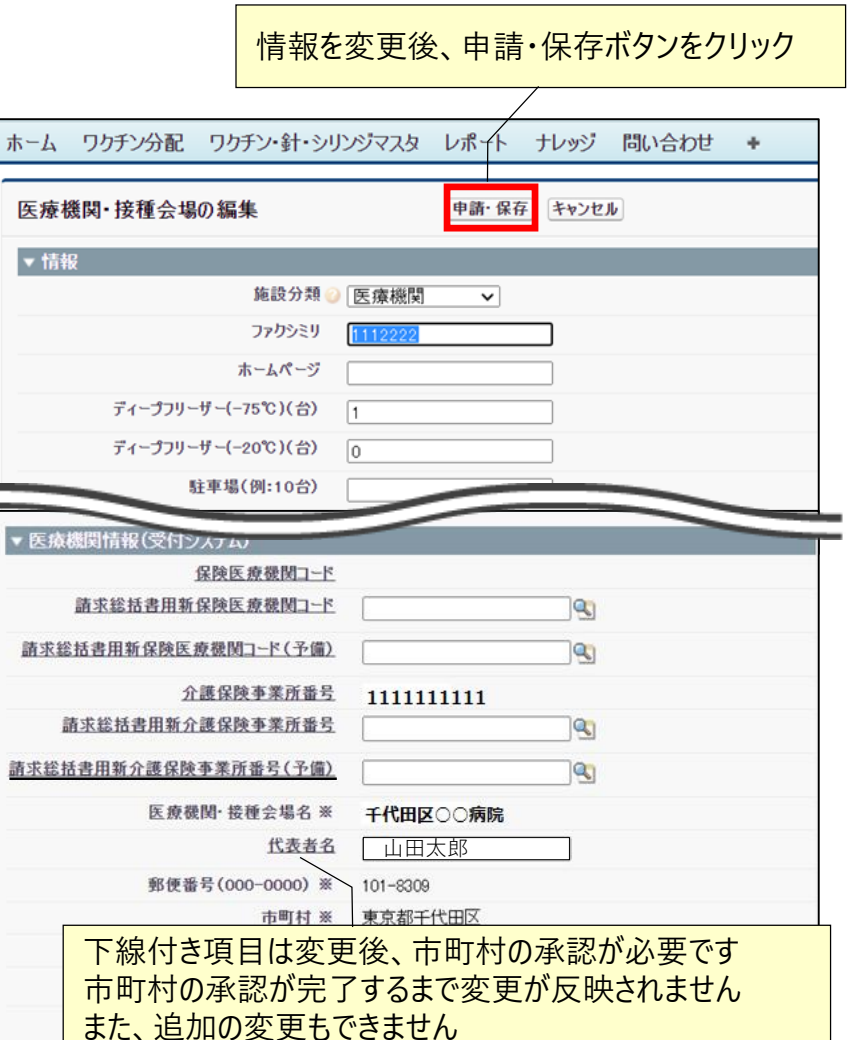

**市町村**

**職域**

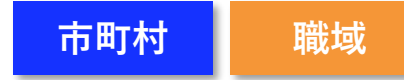

### **医療機関情報の登録と変更について ー接種担当医師名などの初期情報を入力ー 2.V-SYSについて**

#### ■ 医師情報は、ワクチンの適切な情報共有のため重要です。新規 ID の場合は、必須。

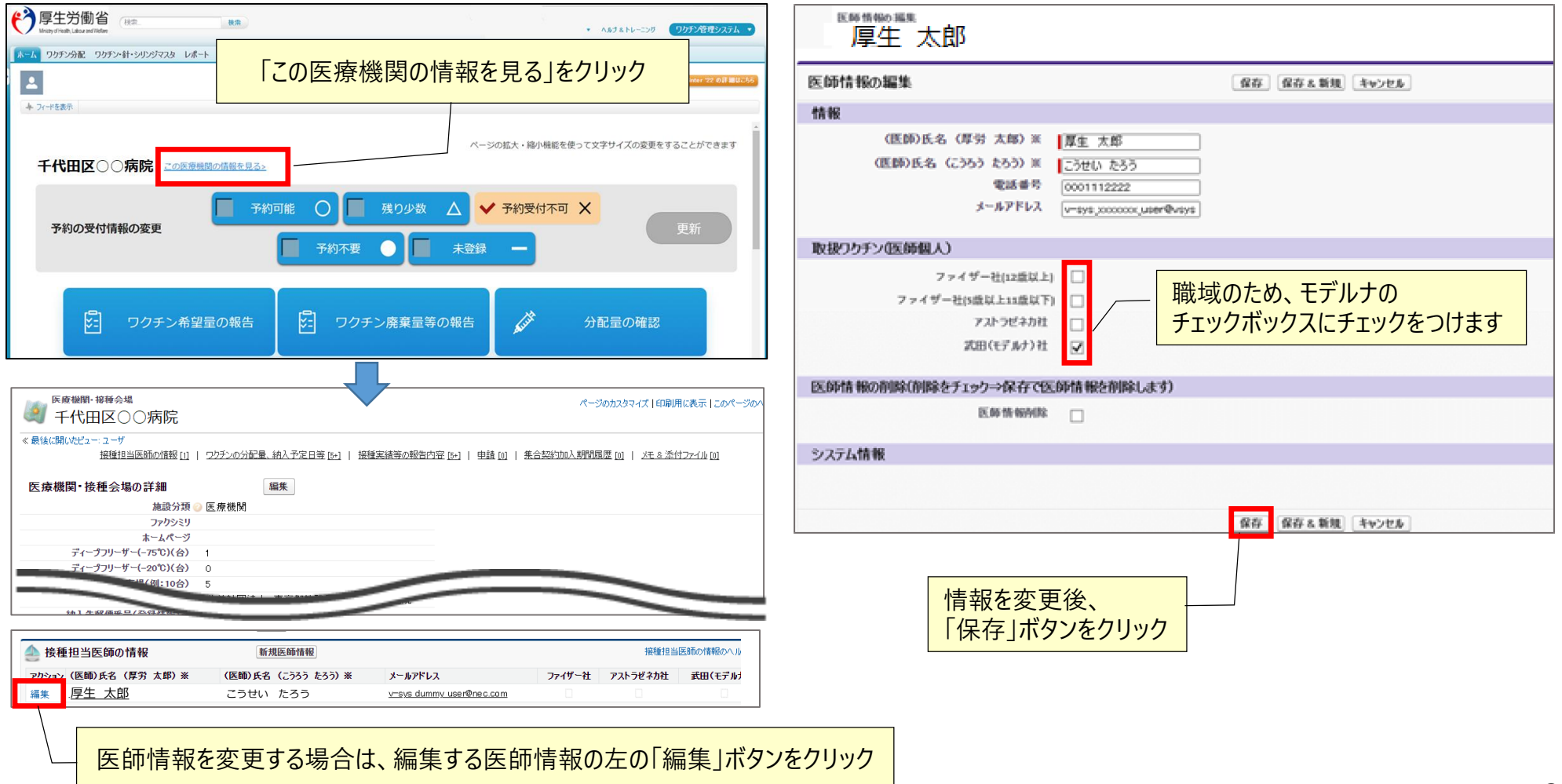

# **V-SYS 実績登録について**

# **実績登録の基本 2.V-SYSについて**

- - 接種実績の登録(VRS+V-SYSで登録)
		- 追加接種 (3回目接種) の累計 new
		- 1·2回目接種の累計 new
	- 廃棄量の報告
		- 累計の廃棄量を登録

### ■以下の実績登録が可能 ■「ワクチン廃棄量等の登録」ボタンから行う

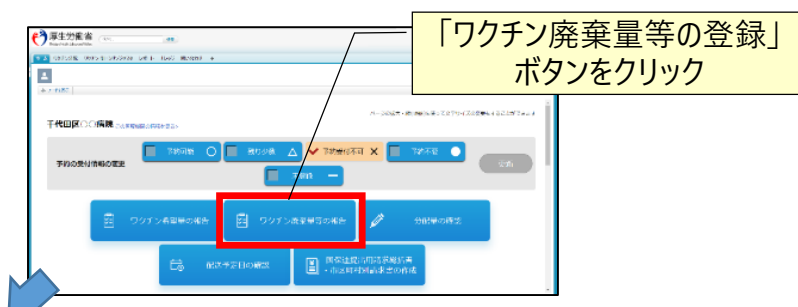

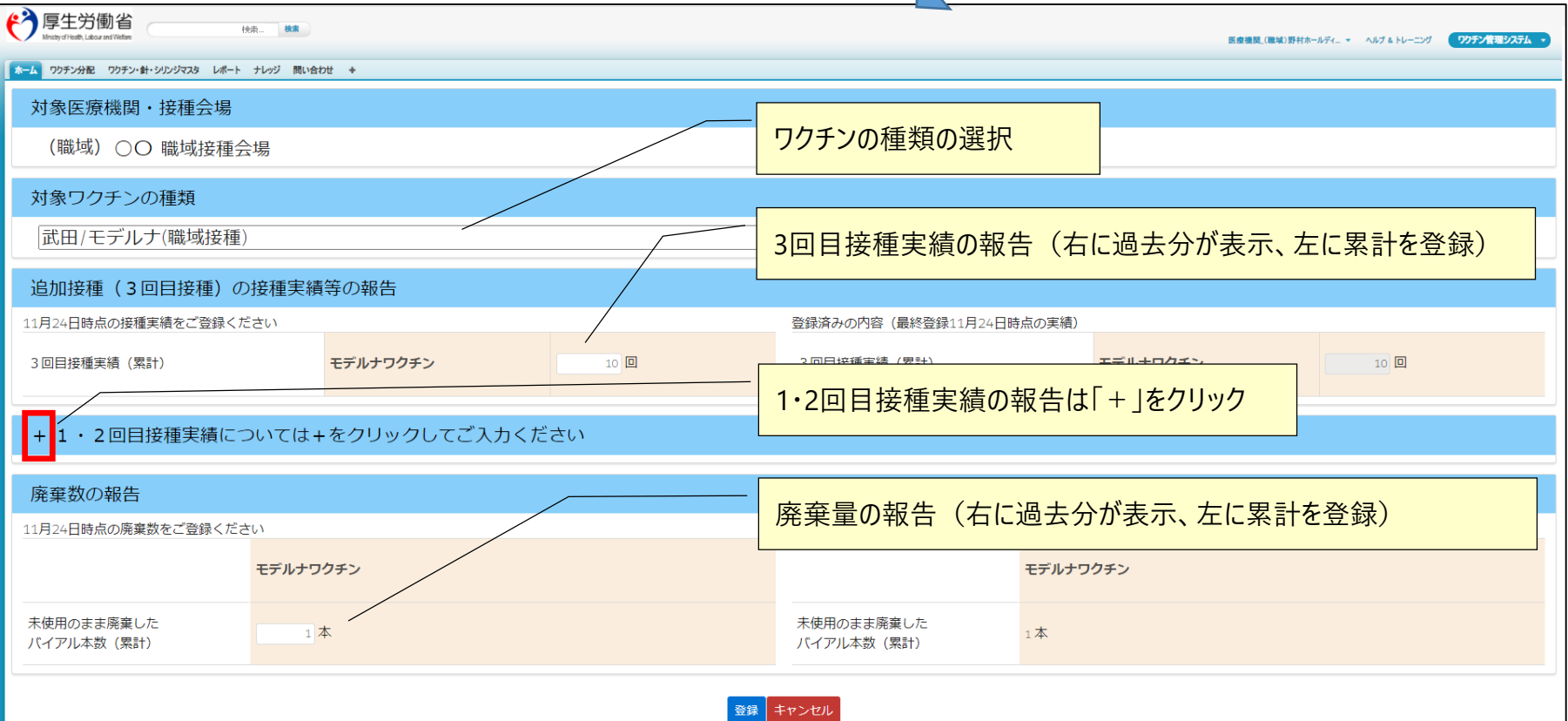

# **V-SYS 請求総括書・市区町村別請求書の出力について**

# **請求総括書・市区町村別請求書の出力について 2.V-SYSについて**

■11月時点では、変更なし

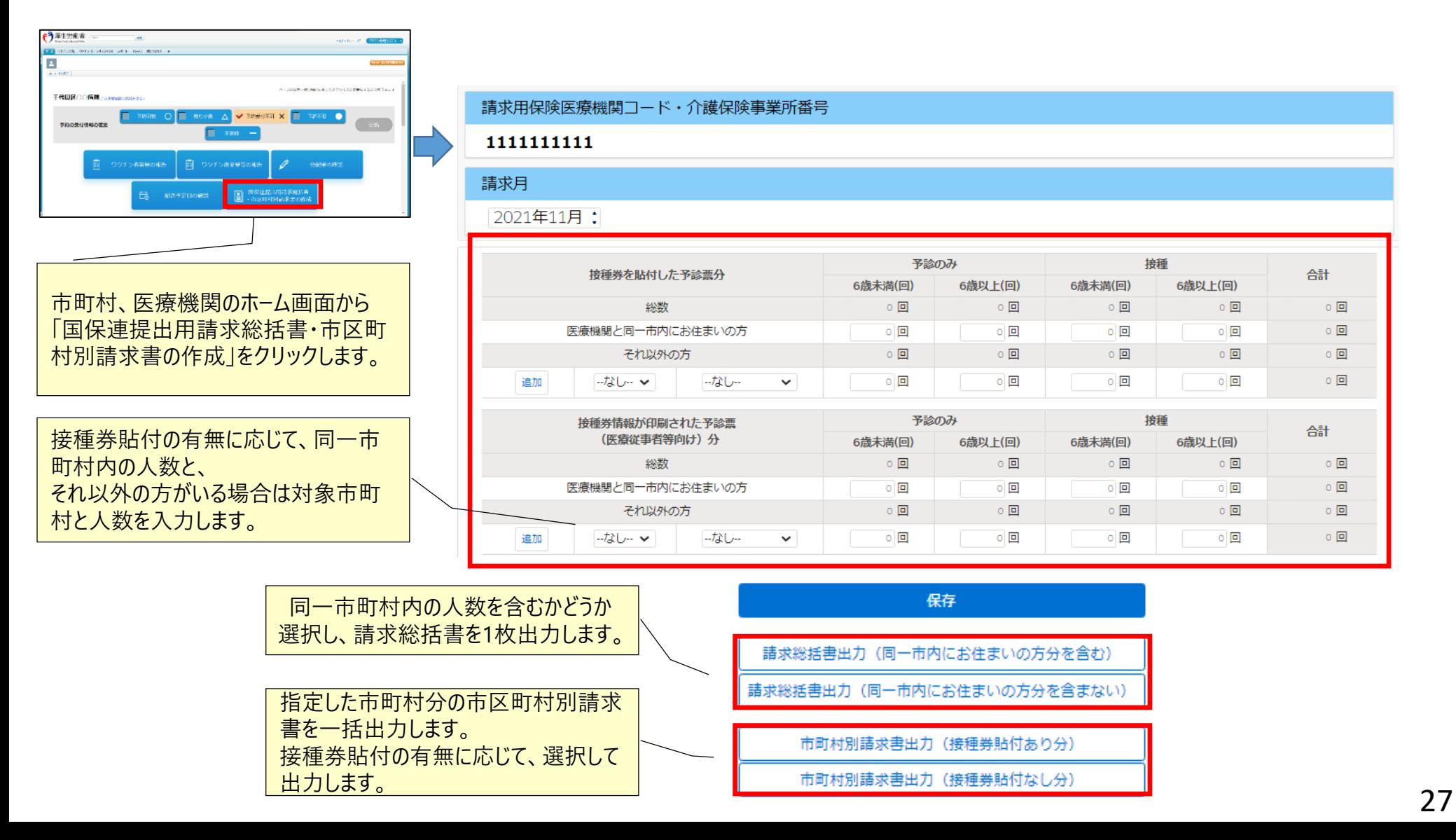

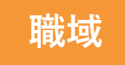

# **請求総括書・市区町村別請求書の出力について 2.V-SYSについて**

- 請求総括書と市町村別請求書は以下のイメージで出力されます(11月接種分まで)
- **赤枠内の情報はV-SYS内の医療機関情報を基に出力されます**。空欄が生じる場合は、V-SYSの医療機関情報の更新または手書 きでの加筆をお願いします

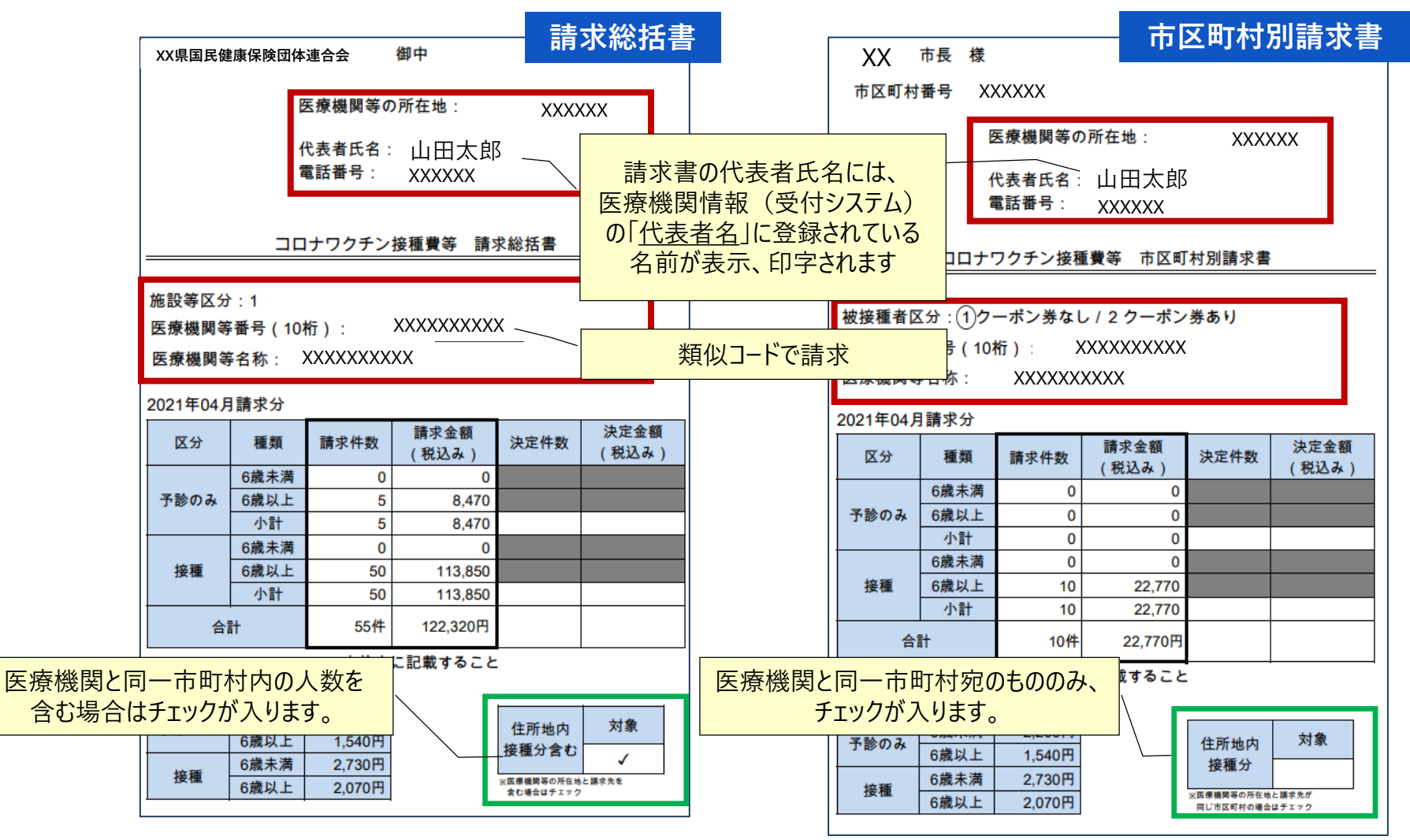

#### **費用請求用の総括表の出力**

**〔背景〕**医療機関等の接種会場が費用請求する場合、接種費用(2,070円/回)の請求とは別に、時間外・休日加算につ いて、市区町村に請求することとしている。 2022年1月請求分(2021年12月接種分)から、接種費用の請求と時間外・休日加算の請求を一体的に行えるよ うに請求総括書等の項目を見直し、V-SYSから出力できるように機能改修を行っている。

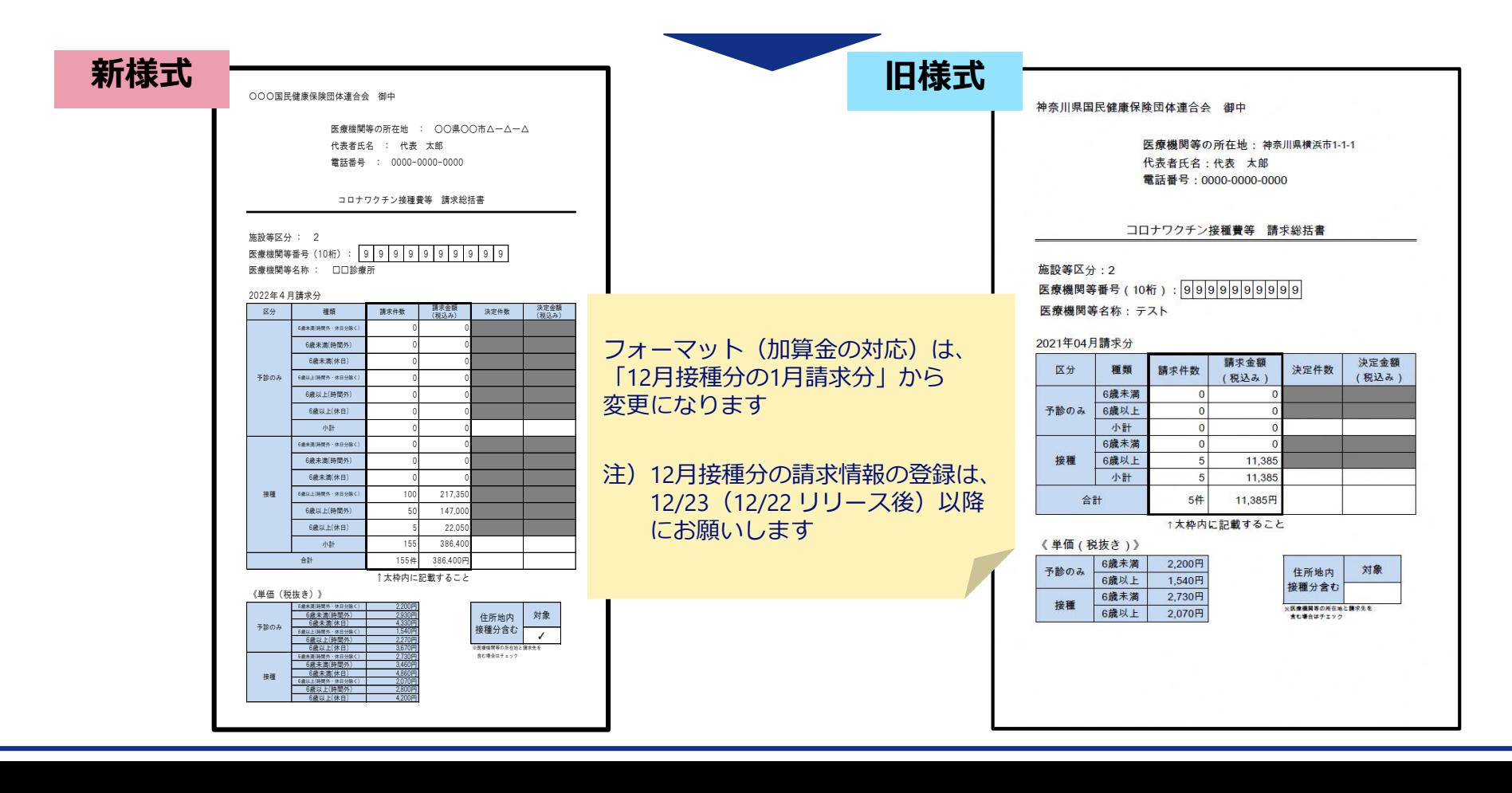

29

再掲

### **接種費用と時間外・休日加算の取扱いについて**

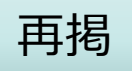

#### **接種費用(2,070円/回)の取扱い**

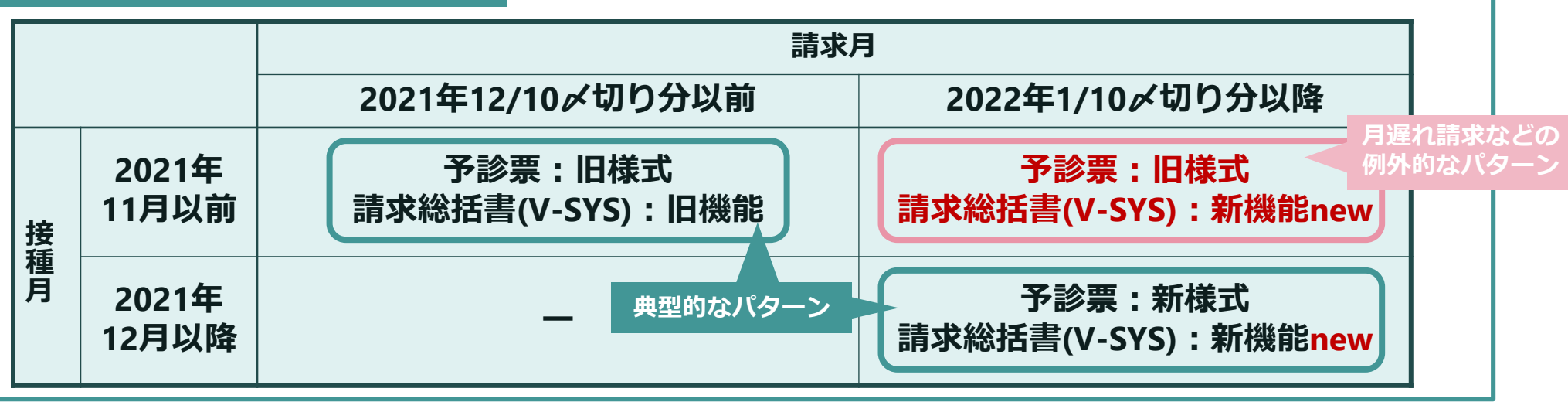

#### **時間外・休日加算(時間外:+730円、休日:+2,130円)の取扱い**

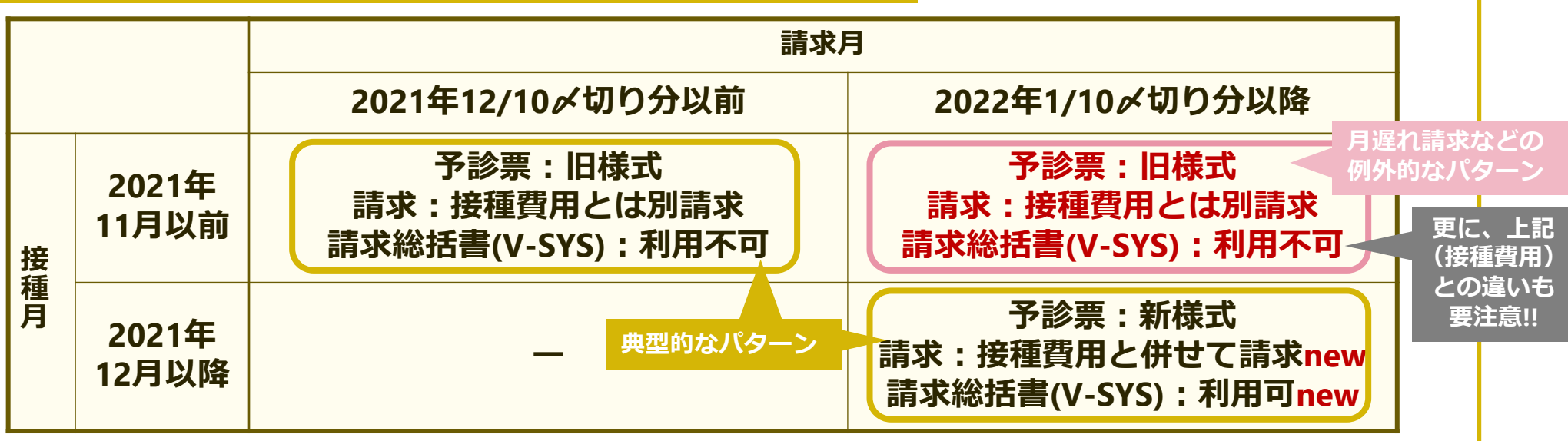

**「コロナワクチンナビ」ページからのWeb申請 ー追加接種用接種券発行、住所地外接種ー**

# **Web申請 コロナワクチンナビでできる「接種券の発行」関連**

- ■住所地外接種の申請(職域接種では不要)
- ■接種券の再発行(1回目、2回目)
- ■追加接種(3回目)用の接種券発行 new
- ■追加接種用の接種券発行の申請を、コロナワクチンナビにて行うことが可能になっています(11/24)
	- 2回目接種と現在の住民票所在地が異なる場合
	- 2回目接種から8か月以上たっても接種券が届かない場合
	- 紛失した場合
	- 海外で、「日本で承認されているワクチン」を2回接種した場合

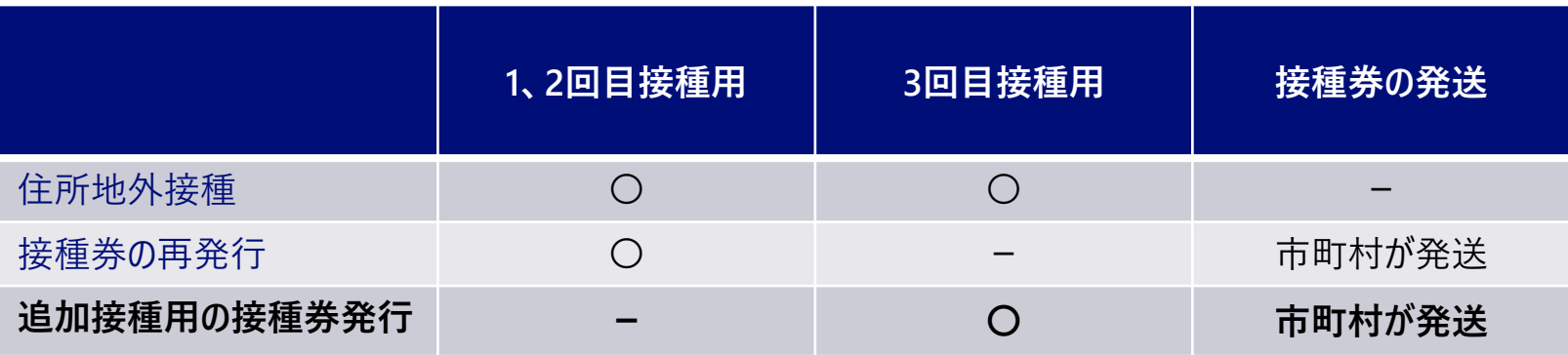

**Web申請 ー追加接種(3回目)用の接種券の申請ー new**

■コロナワクチンナビ における 追加接種(3回目)用の接種券発行の申請

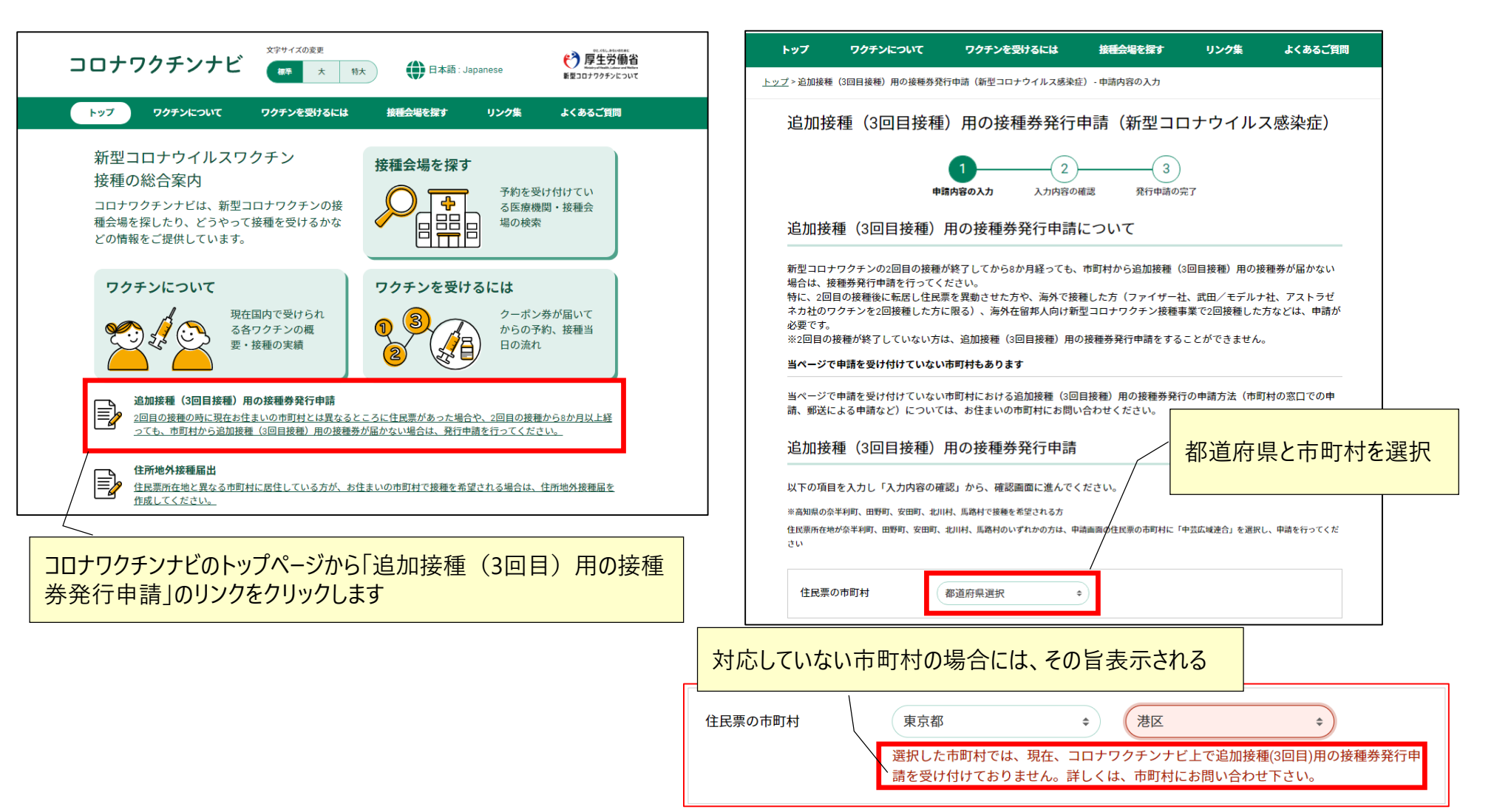

**被接種者**

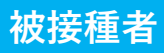

# **Web申請 ー追加接種(3回目)用の接種券の申請ー new 2.V-SYSについて**

■コロナワクチンナビ における 追加接種(3回目) 用の接種券発行の申請

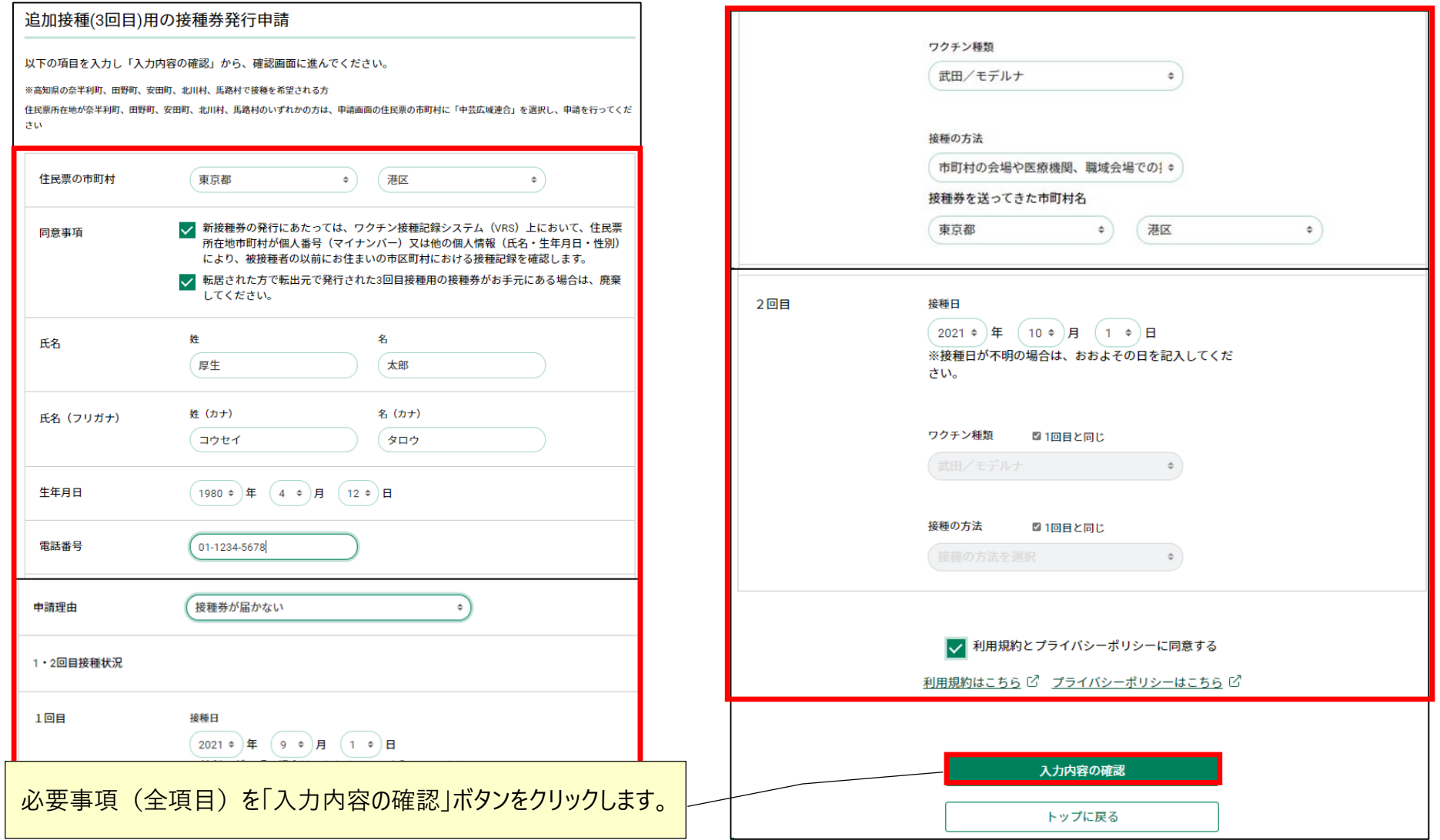

#### **被接種者**

#### **2.V-SYSについて**

# **Web申請 ー追加接種(3回目)用の接種券の申請ー new**

■コロナワクチンナビ における 追加接種(3回目) 用の接種券発行の申請

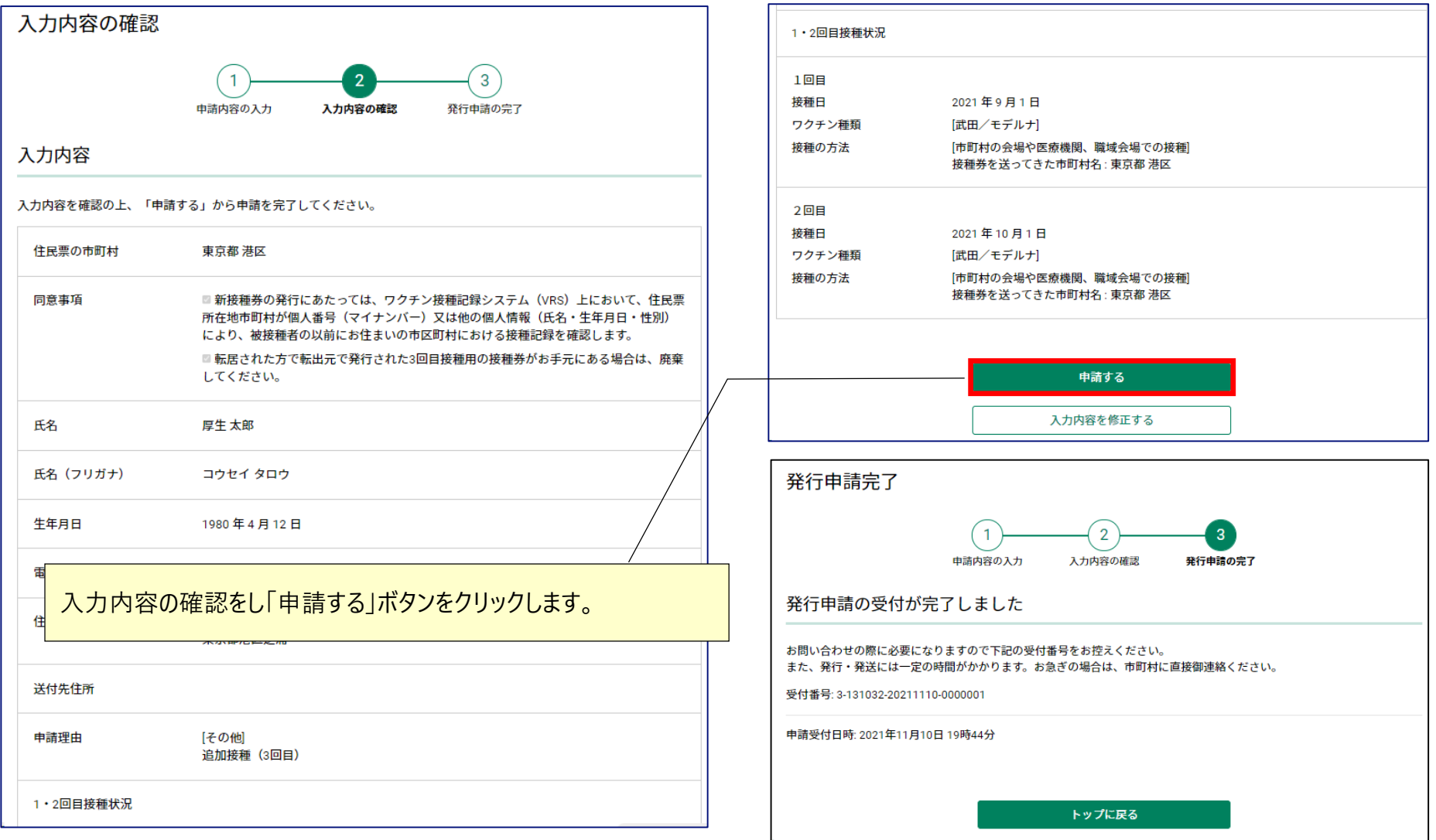

# **V-SYS利用のコツ と 困ったときには・・・**

# **V-SYSを利用する際のコツ 2.V-SYSについて**

- ■作業は、基本的にホーム画面のボタンから行うこと
- ■可能な限り、タブを利用しないこと
	- 例外:レポート
- ■V-SYS内の作業は、お気に入りや、ブックマークを「利用**しない**」こと
	- V-SYS自体へのブックマークはOK

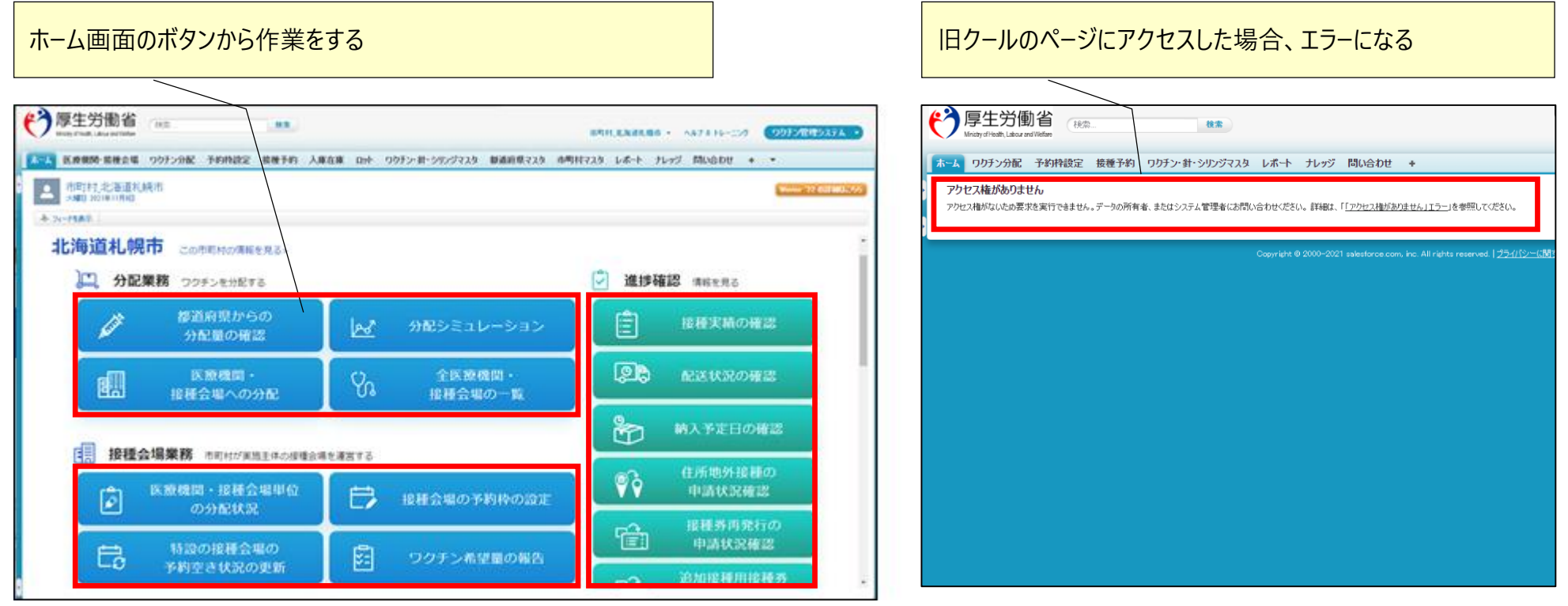

# **困ったときには・・・ 2.V-SYSについて**

### ■チャットボット、最新マニュアル、動画マニュアルの活用

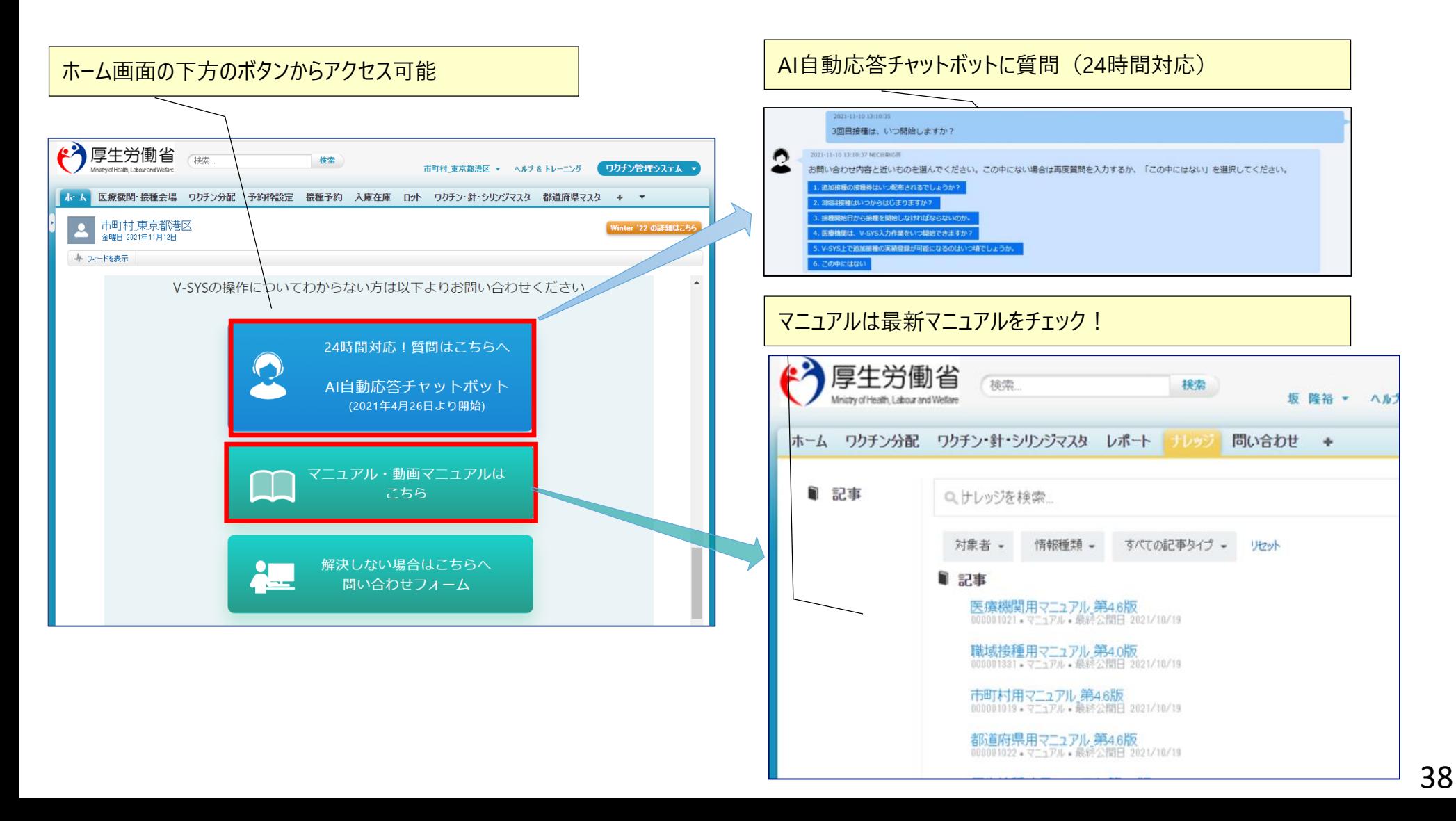

# **困ったときには・・・ 2.V-SYSについて**

解決しない場合・・・

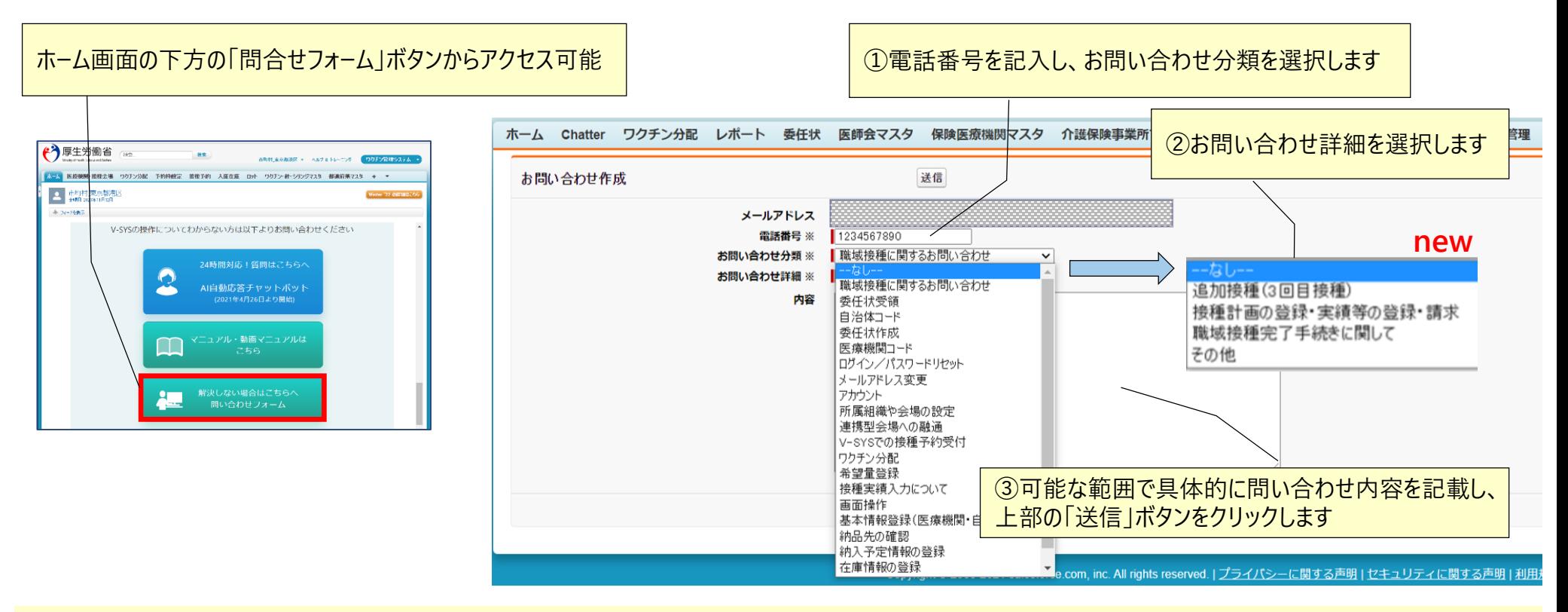

それでも解決しない場合・・・

**職域接種やV-SYS操作に関する相談窓口 電話番号はV-SYSマニュアルでご確認ください**